10019 010101010101001001010101101001 10101011111, 1000011001010101000001010 11010100101 10010100010010001 1011001

# **GUÍA PRÁCTICA:**

**CARGA ANUAL DE DATOS EN EL SISTEMA NACIONAL DE INFORMACIÓN**. **Centros/equipos de reproducción** Versión 8. Enero 2024

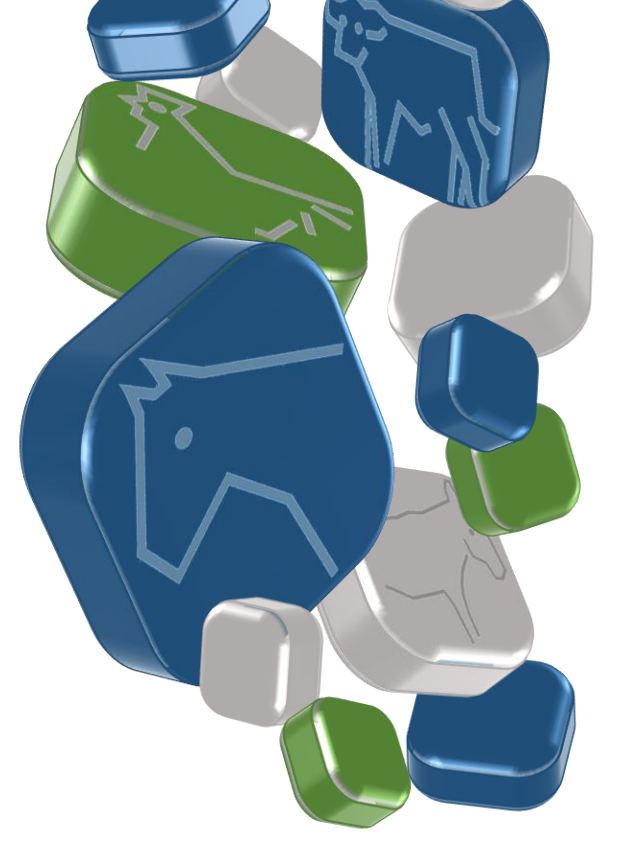

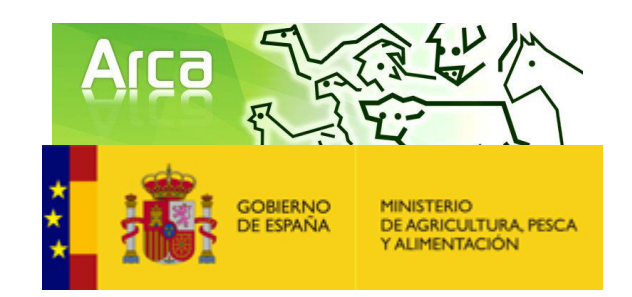

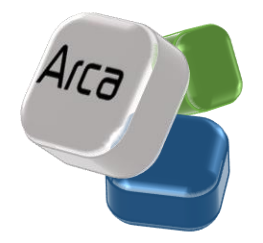

# Índice

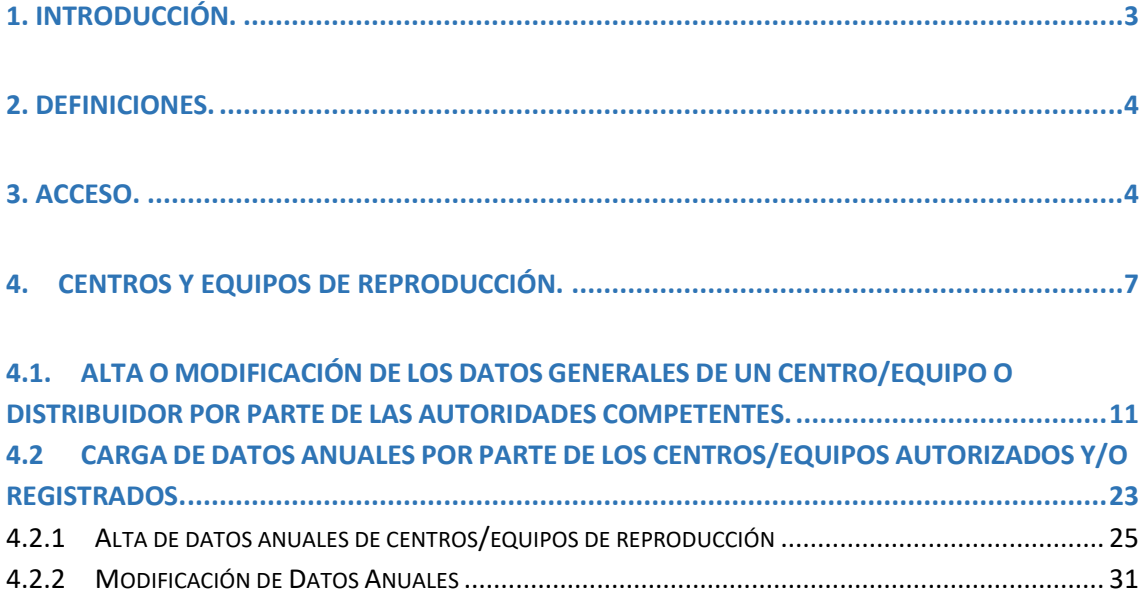

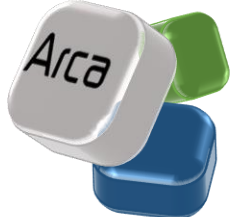

## <span id="page-2-0"></span>**1. INTRODUCCIÓN.**

Esta guía ha sido elaborada para facilitar la carga anual de datos en el Sistema Nacional de Información de Razas Ganaderas (ARCA) por parte de los **centros y equipos de reproducción oficialmente autorizados/registrados**, conforme a la normativa vigente.

El Sistema Nacional de Información ARCA, cuyo desarrollo se contempla en el *Real Decreto 45/2019, de 8 de febrero, por el que se establecen las normas zootécnicas aplicables a los animales reproductores de raza pura, porcinos reproductores híbridos y su material reproductivo, se actualiza el Programa nacional de conservación, mejora y fomento de las razas ganaderas*, se configura como una herramienta esencial para la gestión de datos de las razas y variedades del Catálogo Oficial, dependiente del Ministerio de Agricultura, Pesca y Alimentación. Igualmente, se cuenta con la colaboración de las Comunidades Autónomas y el compromiso de las asociaciones de criadores y resto de operadores implicados. De la misma forma, es un instrumento clave para la divulgación de toda la información de carácter zootécnico que contiene, tanto para los profesionales del sector como para el público en general.

Los datos recogidos en ARCA no son una mera recopilación de parámetros sin orden ni concierto. Su explotación, estudio y análisis permite conocer el estado de situación de una raza o variedad contemplada en el Catálogo Oficial, realizar su seguimiento, extraer conclusiones y establecer objetivos.

No obstante, la utilización de la información recogida en ARCA depende de que la misma sea cargada empleando criterios uniformes, por ello, es necesario establecer unas definiciones fácilmente comprensibles por parte de todos los usuarios y que permitan una comparación no sesgada de los diferentes parámetros.

Por tanto, el objetivo de esta guía es mejorar la calidad y uniformidad de la información cargada en ARCA mediante el establecimiento de criterios y definiciones comunes y concretas.

Los destinatarios de la misma son, tanto los **usuarios de los centros y equipos de reproducción**, como los **funcionarios** encargados de la validación y gestión de la información.

**Aviso importante: Este documento sustituye a cualquier otra instrucción existente con instrucciones sobre la carga de información en ARCA.**

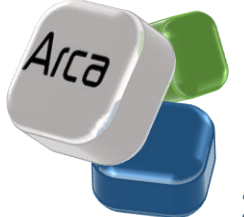

## <span id="page-3-0"></span>**2. DEFINICIONES.**

Serán de aplicación las definiciones previstas en:

- En el artículo 3 del Real Decreto 429/2022, de 7 de junio, por el que se establecen [normas para la comercialización de los productos reproductivos de las especies](https://www.boe.es/buscar/act.php?id=BOE-A-2022-9380&p=20230621&tn=1#ai-3)  [ganaderas en el ámbito nacional y se regulan medidas para la aplicación de la normativa](https://www.boe.es/buscar/act.php?id=BOE-A-2022-9380&p=20230621&tn=1#ai-3)  [europea aplicable a los desplazamientos dentro de la Unión Europea de productos](https://www.boe.es/buscar/act.php?id=BOE-A-2022-9380&p=20230621&tn=1#ai-3)  [reproductivos de las especies ganaderas.](https://www.boe.es/buscar/act.php?id=BOE-A-2022-9380&p=20230621&tn=1#ai-3)
- En el artículo 2 del [Reglamento Delegado \(UE\) 2020/686 de la Comisión, de 17 de](https://eur-lex.europa.eu/legal-content/ES/TXT/?uri=CELEX%3A02020R0686-20230410&qid=1703580961559)  [diciembre de 2019, por el que se completa el Reglamento \(UE\) 2016/429 del Parlamento](https://eur-lex.europa.eu/legal-content/ES/TXT/?uri=CELEX%3A02020R0686-20230410&qid=1703580961559)  [Europeo y del Consejo en lo referente a la autorización de los establecimientos de](https://eur-lex.europa.eu/legal-content/ES/TXT/?uri=CELEX%3A02020R0686-20230410&qid=1703580961559)  [productos reproductivos y a los requisitos zoosanitarios y de trazabilidad aplicables a los](https://eur-lex.europa.eu/legal-content/ES/TXT/?uri=CELEX%3A02020R0686-20230410&qid=1703580961559)  [desplazamientos dentro de la Unión de productos reproductivos de determinados](https://eur-lex.europa.eu/legal-content/ES/TXT/?uri=CELEX%3A02020R0686-20230410&qid=1703580961559)  [animales terrestres en cautividad](https://eur-lex.europa.eu/legal-content/ES/TXT/?uri=CELEX%3A02020R0686-20230410&qid=1703580961559)
- En el artículo 2 de[l Reglamento \(UE\) 2016/1012, relativo a las condiciones zootécnicas y](https://eur-lex.europa.eu/legal-content/ES/TXT/?uri=CELEX%3A32016R1012&qid=1703581018148)  [genealógicas para la cría, el comercio y la entrada en la Unión de animales reproductores](https://eur-lex.europa.eu/legal-content/ES/TXT/?uri=CELEX%3A32016R1012&qid=1703581018148)  [de raza pura, porcinos reproductores híbridos y su material reproductivo, y por el que](https://eur-lex.europa.eu/legal-content/ES/TXT/?uri=CELEX%3A32016R1012&qid=1703581018148)  [se modifican el Reglamento \(UE\) nº 652/2014 y las Directivas 89/608/CEE y 90/425/CEE](https://eur-lex.europa.eu/legal-content/ES/TXT/?uri=CELEX%3A32016R1012&qid=1703581018148)  [del Consejo y se derogan determinados actos en el ámbito de la cría animal](https://eur-lex.europa.eu/legal-content/ES/TXT/?uri=CELEX%3A32016R1012&qid=1703581018148)  («[Reglamento sobre cría animal»\)](https://eur-lex.europa.eu/legal-content/ES/TXT/?uri=CELEX%3A32016R1012&qid=1703581018148)
- Y, en el artículo 3 del Real Decreto 45/2019, de 8 de febrero, por el que se establecen [las normas zootécnicas aplicables a los animales reproductores de raza pura, porcinos](https://www.boe.es/buscar/act.php?id=BOE-A-2019-2859)  [reproductores híbridos y su material reproductivo, se actualiza el Programa nacional de](https://www.boe.es/buscar/act.php?id=BOE-A-2019-2859)  [conservación, mejora y fomento de las razas ganaderas y se modifican los Reales](https://www.boe.es/buscar/act.php?id=BOE-A-2019-2859)  [Decretos 558/2001, de 25 de mayo; 1316/1992, de 30 de octubre; 1438/1992, de 27 de](https://www.boe.es/buscar/act.php?id=BOE-A-2019-2859)  [noviembre; y 1625/2011, de 14 noviembre.](https://www.boe.es/buscar/act.php?id=BOE-A-2019-2859)
- Si fuera necesario se matizarán las anteriores definiciones de cara a una mejor comprensión a lo largo del documento.

## <span id="page-3-1"></span>**3. ACCESO.**

El acceso al Sistema Nacional de Información de Razas Ganaderas se puede llevar a cabo de dos formas:

• Indicando en la barra de direcciones del navegador la url de acceso:

https://www.mapa.gob.es/es/ganaderia/temas/zootecnia/razas-ganaderas/

• También se puede acceder a través de la sección de Ganadería de la página web del Ministerio de Agricultura, Pesca y Alimentación (ver figura 1):

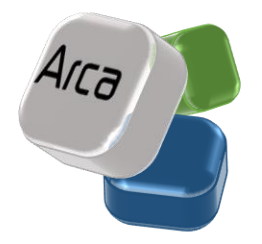

## https://www.mapa.gob.es/es/

#### Áreas de actividad >

### Agricultura

Información relativa a las producciones y mercados agrícolas, gestión y aspectos relacionados

#### Pesca

Información sobre el sector pesquero y acuícola e información relativa a la flota pesquera, recursos y reservas marinas

#### **Desarrollo rural**

Información relativa a las líneas de actuación para impulsar el desarrollo del medio rural e información relacionada

#### Sede electrónica

Acceso a la información, servicios y trámites electrónicos

Cartografía y SIG

Consulta y acceso a la información geográfica del MAPA

ganadera y aspectos relacionados

Ganadería

Alimentación Información y datos

**PAC** 

Toda la información sobre la Política Agraria Común y su aplicación en España

Información relativa a producción y mercados, cabaña

Cerrar **x** 

#### Estadística y análisis

Indicadores y datos de los sectores agrícola, ganadero, pesquero y de alimentación

**Figura 1**

Una vez seleccionada la opción de **Ganadería** se puede acceder, o bien directamente a través de la pantalla central seleccionando la caja denominada **Zootecnia. Sistema Nacional de Información de razas ganaderas (ARCA)**, o bien a través del menú situado a la izquierda de la pantalla seleccionando la opción **Zootecnia** para acto seguido seleccionar **Razas Ganaderas** (ver figuras 2 y 3).

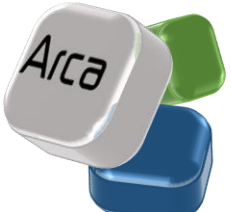

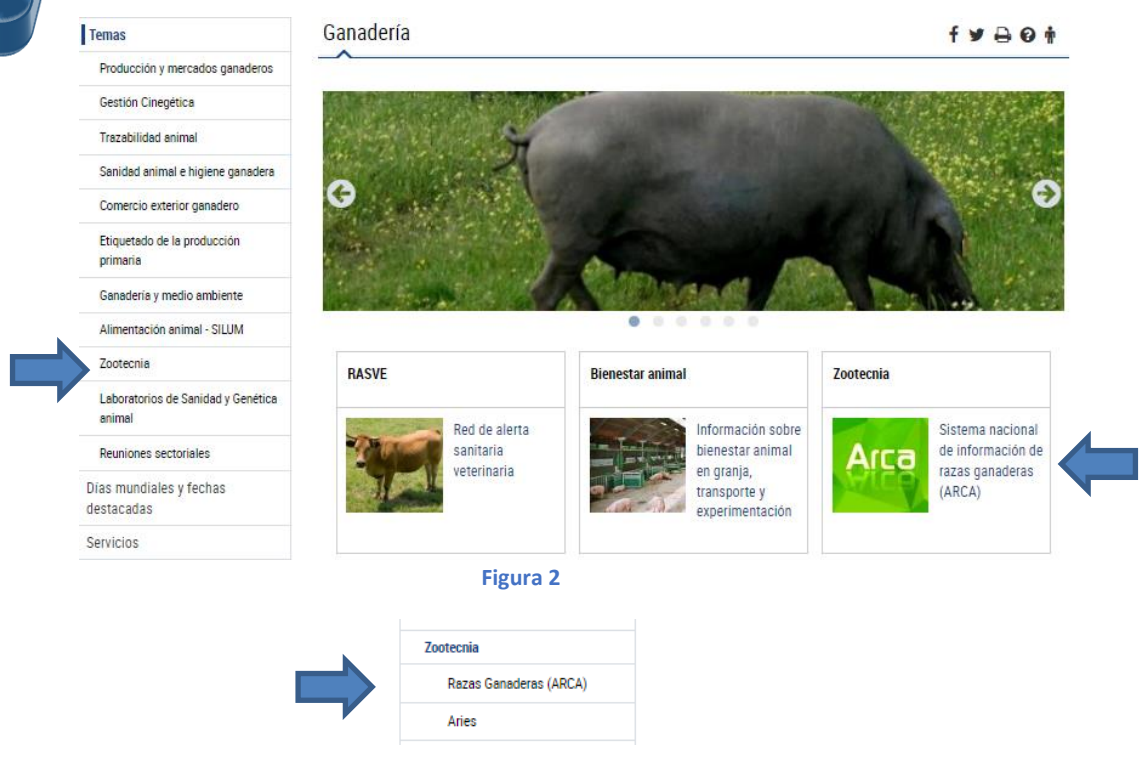

De este modo se accede a la página de inicio de ARCA:

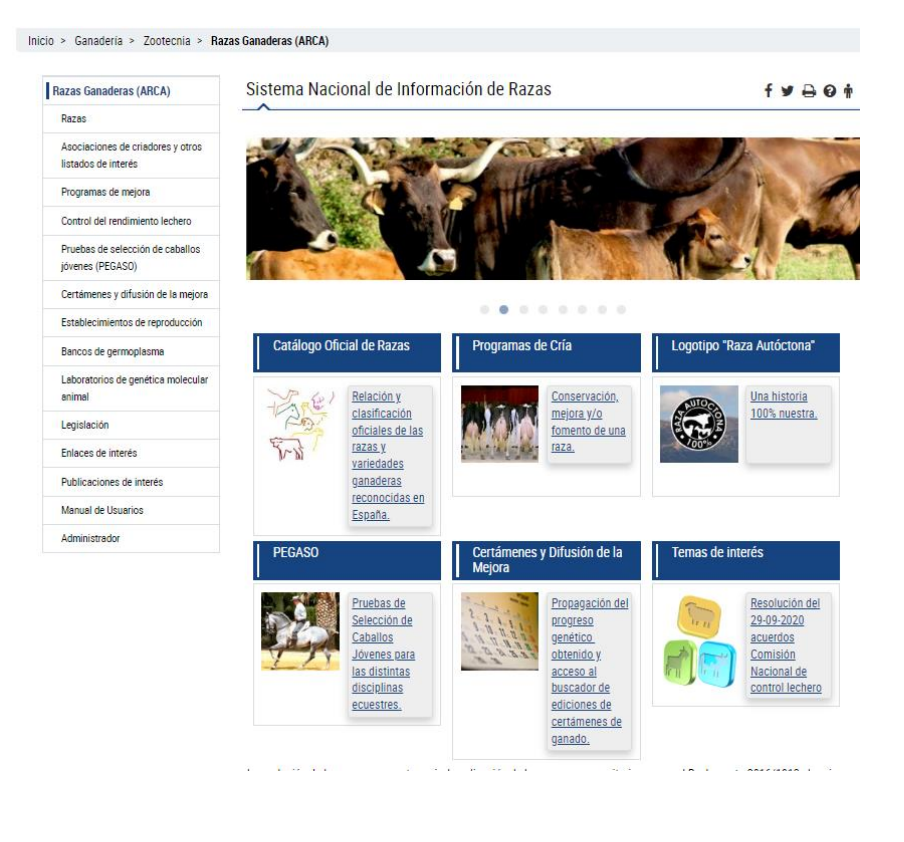

**Figura 3**

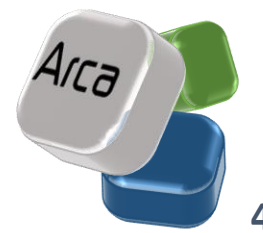

## <span id="page-6-0"></span>**4. CENTROS Y EQUIPOS DE REPRODUCCIÓN.**

En este apartado se recoge el Registro General de establecimientos de productos reproductivos oficialmente autorizados para llevar a cabo la comercialización de material genético en el ámbito intracomunitario y los registrados para comercializar exclusivamente en el territorio nacional, de acuerdo al Real Decreto 429/2022, de 7 de Junio.

El acceso a este apartado se hará desde el menú principal, haciendo clic sobre el mismo, y a continuación, en el subapartado de Centros y equipos de reproducción.

#### Razas Ganaderas (ARCA)

Razas Asociaciones de criadores y otros

Programas de mejora

listados de interés

jóvenes (PEGASO)

Control del rendimiento lechero Listados de información pública

Pruebas de selección de caballos

Certámenes y difusión de la mejora

### Establecimientos de reproducción Centros y equipos de reproducción

Explotación de datos

Excepciones

Banco nacional de germoplasma snimal

Laboratorios de genética molecular animal

## Establecimientos de reproducción

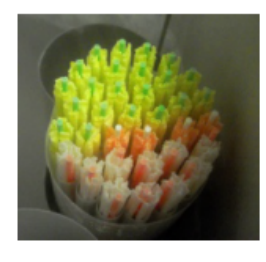

En este apartado se recoge el Registro de centros oficialmente autorizados para llevar a cabo la comercialización de material genético en el territorio nacional, de acuerdo al Real Decreto 841/2011, de 17 de Junio. Así, podrá consultar los datos de localización y autorización del centro y realizar búsquedas en función de las distintas categorías reconocidas (centros de recogida de semen, centros de almacenamiento, equipos de recogida/producción de embriones o distribuidores), ubicación o especie ganadera con la que trabaja el centro. Además, ponemos a su disposición un sistema de explotación de los

datos de producción y almacenamiento de material genético, que permite valorar en profundidad la actividad de este importante eslabón en la cadena de producción pecuaria.

Seleccione entre las diferentes opciones del menú de la izquierda.

Se accederá de esta manera a una pantalla con un Buscador de Centros y Equipos de Reproducción que contará con los siguientes criterios de búsqueda.

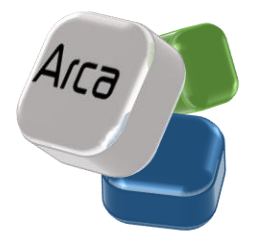

### Buscador de establecimientos de reproducción autorizados para comercio nacional

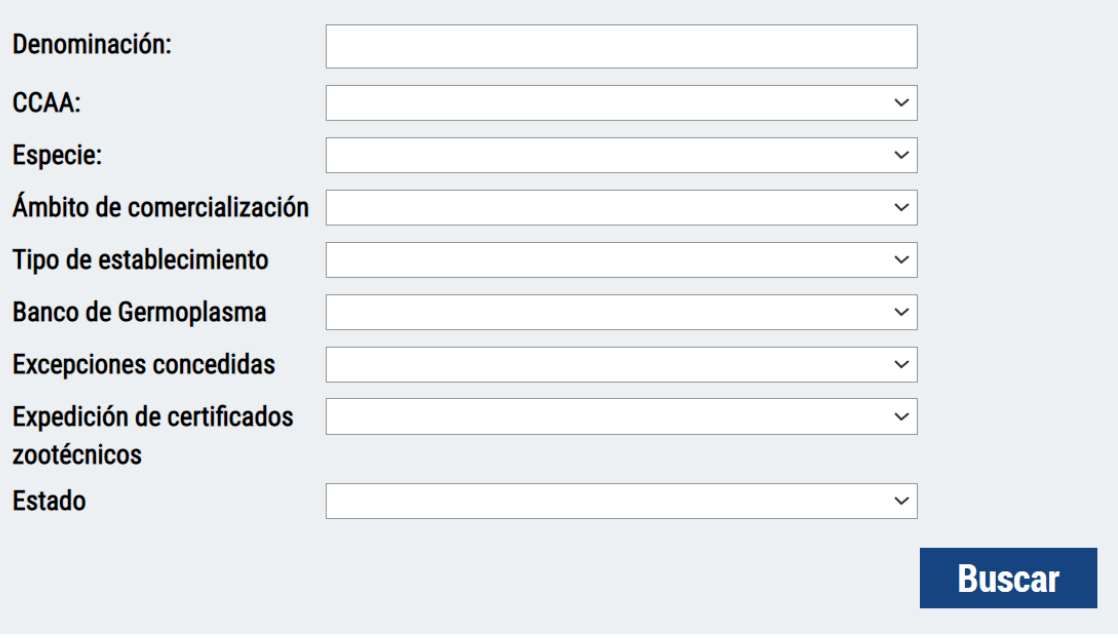

**Figura 4**

• En el campo de **DENOMINACIÓN** deberá introducirse manualmente el nombre del centro de reproducción del cual se desea obtener información.

• El buscador por **COMUNIDADES AUTÓNOMAS** muestra un desplegable, con todas las Comunidades Autónomas, así como Ceuta y Melilla.

- En el campo de **ESPECIE** se podrán seleccionar las siguientes opciones:
	- **Bovino**
	- Ovino
	- Caprino
	- Porcino
	- Équidos
	- Camélidos
	- Aves
	- Conejos

• En el campo de **ÁMBITO DE COMERCIALIZACIÓN,** en este caso se abre un desplegable desde el que se puede seleccionar una de las siguientes opciones:

- **Intracomunitario**
- Nacional exclusivamente

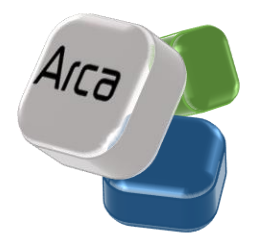

- En el campo de **TIPO DE ESTABLECIMIENTO** se podrán seleccionar las siguientes opciones:
	- Centro de recogida de esperma
	- Equipo de recogida de embriones
	- Equipo de producción de embriones
	- Establecimiento de transformación de productos reproductivos
	- Centro de almacenamiento de productos reproductivos
	- Distribuidor

• En el campo de **BANCO DE GERMOPLASMA** en este caso se abre un desplegable desde el que se puede seleccionar una de las siguientes opciones:

- Sí
- No

• En el campo de **EXCEPCIONES CONCEDIDAS**, en este caso se abre un desplegable desde el que se puede seleccionar una de las siguientes opciones:

- Sí
- No

• En el campo de **EXPEDICIÓN DE CERTIFICADOS ZOOTÉCNICOS,** en este caso se abre un desplegable desde el que se puede seleccionar una de las siguientes opciones:

- Sí
- No

• En el campo de **ESTADO** en este caso se abre un desplegable desde el que se puede seleccionar una de las siguientes opciones:

- Activo
- Inactivo

Una vez seleccionados los criterios de búsqueda y después de hacer clic en el botón *Buscar*, aparecerá una página en la que se mostrarán en una rejilla de resultados todos los centros que cumplan con todos los criterios seleccionados.

En el caso de que no hubiese ningún centro que cumpliese con todos los criterios de búsqueda aparecería la siguiente frase informativa: "*No hay elementos*".

Los resultados incluidos en la rejilla, se visualizarán ordenados alfabéticamente por el nombre del centro.

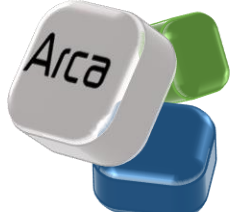

Los resultados se muestran en series de 10, por lo que en caso de que exista un número mayor de resultados, éstos se mostrarán de manera paginada. En este caso, aparecerá en la parte inferior de la pantalla, el número total de resultados que coinciden con la búsqueda efectuada, y la posibilidad de acceder a las demás páginas.

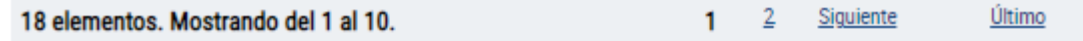

Se accederá a la información de cada centro haciendo clic sobre el nombre del mismo.

A continuación, se mostrará la información general existente de cada centro, incluyendo los datos de contacto del centro, así como la información referente a las actividades desarrolladas por el centro.

Adicionalmente, se podrán obtener también listados de los centros autorizados a comercializar en el ámbito intracomunitario como de aquellos registrados para operar en el ámbito exclusivamente nacional, tanto en formato excel como pdf, para lo cual se seleccionará el botón correspondiente de los siguientes:

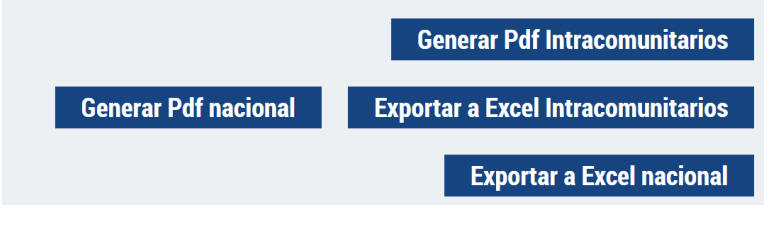

**Figura 5**

## <span id="page-10-0"></span>**4.1. ALTA O MODIFICACIÓN DE LOS DATOS GENERALES DE UN CENTRO/EQUIPO O DISTRIBUIDOR POR PARTE DE LAS AUTORIDADES COMPETENTES.**

En la pantalla del Buscador de Centros de Reproducción, si el usuario tiene perfil Ministerio o CCAA podrá dar de alta un centro/equipo nuevo o bien modificar los datos para uno ya existente. En cualquiera de los casos, ya sea seleccionando **ALTA** o **MODIFICAR** se accede a unos **Datos Generales** para cubrir o modificar (ver figura 6 y tabla 1).

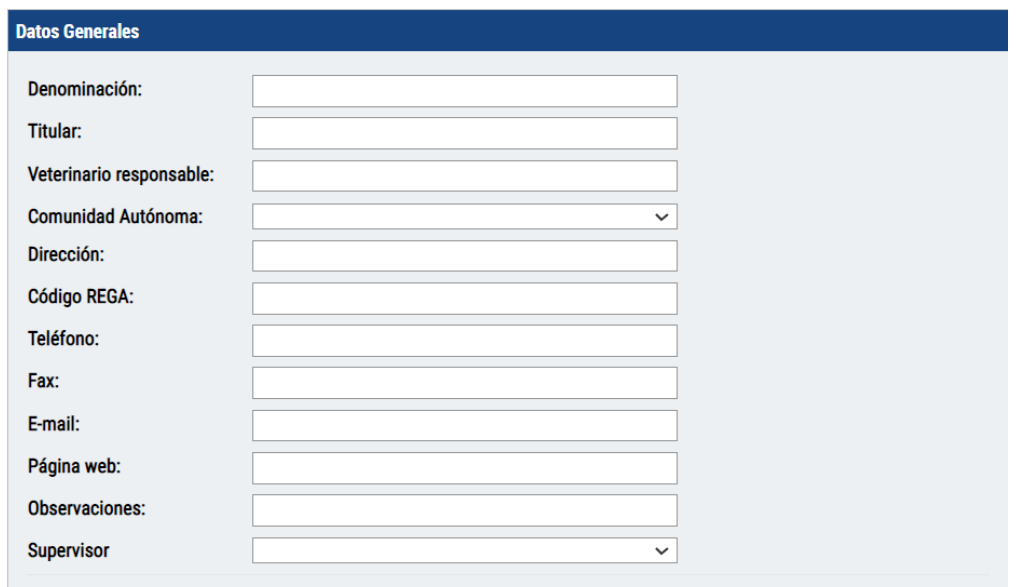

### **Figura 6**

Al seleccionar **ALTA** se mostrará una nueva pantalla con toda la información en blanco. En dicha pantalla, se podrán incorporar los datos generales del centro. Los datos generales los podrán modificar únicamente los usuarios con perfil CCAA.

Los datos generales son los siguientes:

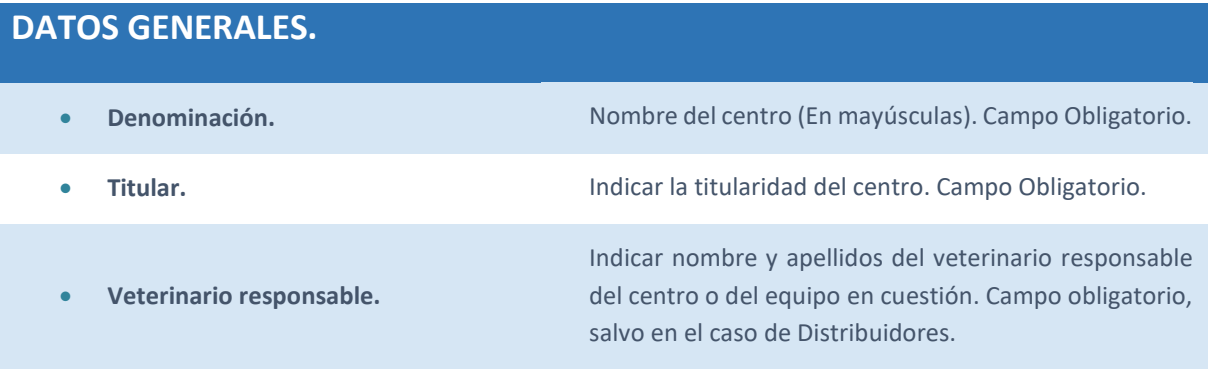

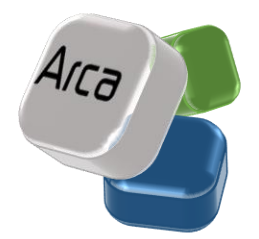

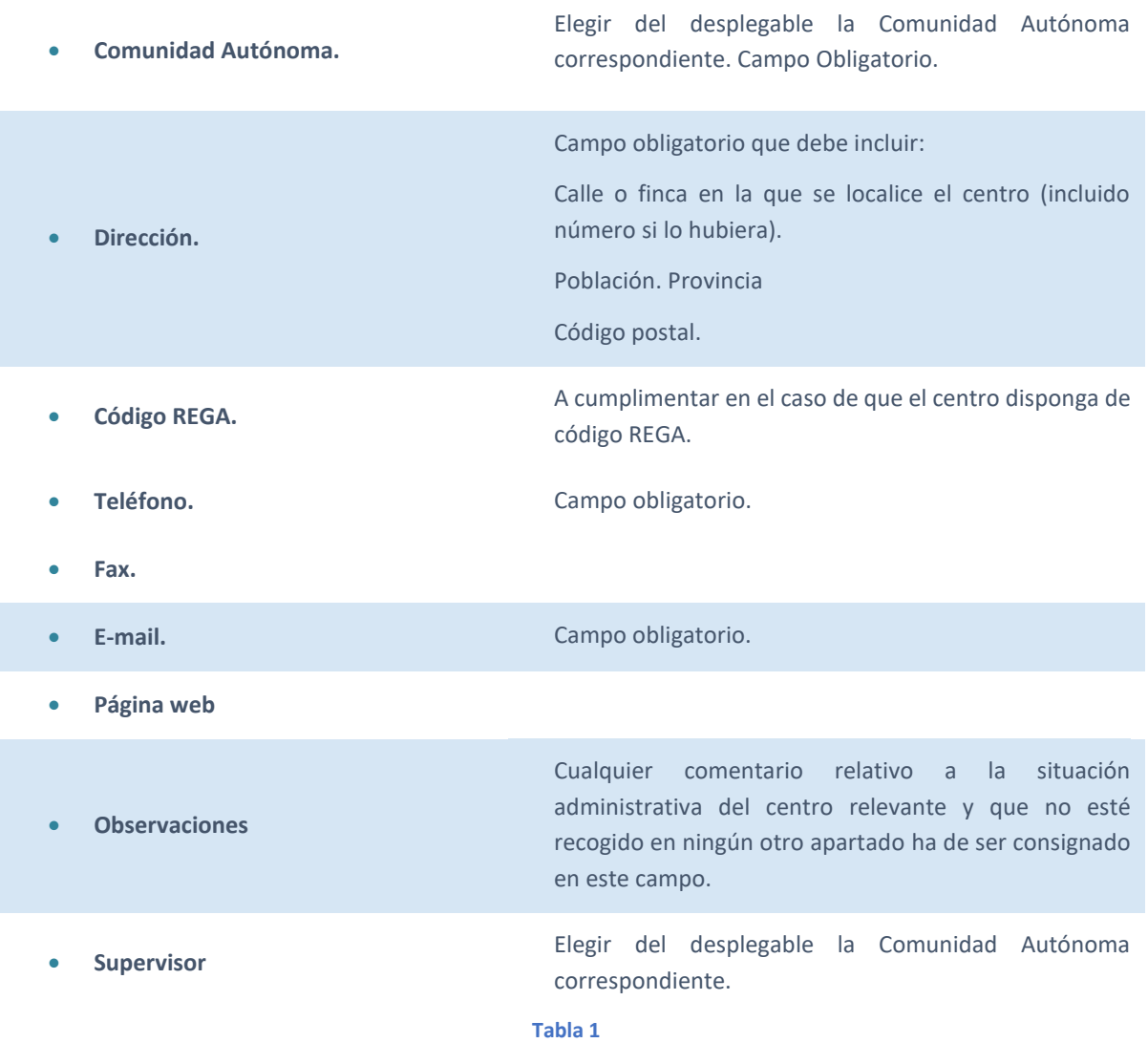

A continuación, es necesario introducir el **tipo/s de establecimiento** y de **producto/ reproductivo/s** con los que operará, a través del siguiente recuadro:

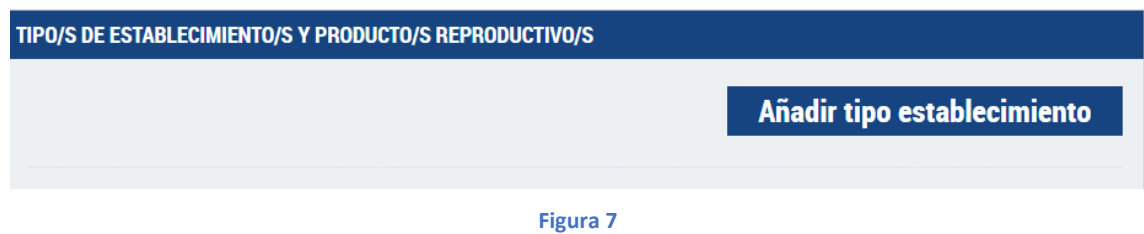

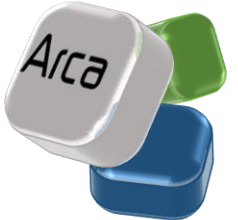

Al seleccionar **"Añadir tipo establecimiento"** se abrirá el siguiente desplegable, en el que seleccionar la opción correspondiente:

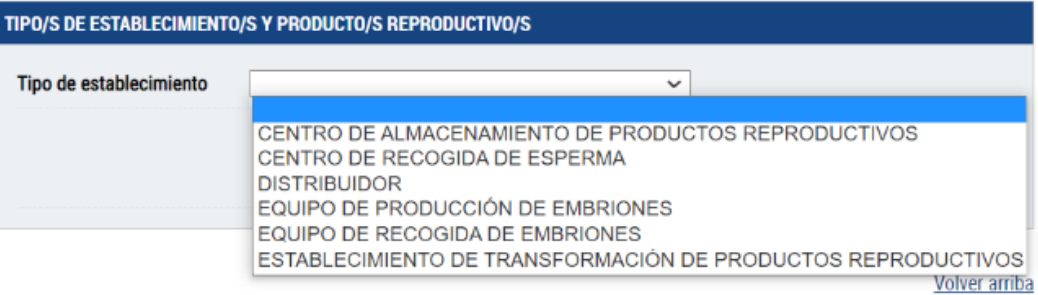

#### **Figura 8**

A continuación, deberá seleccionarse la **Especie** y el **Tipo/s de producto/s reproductivo/s**:

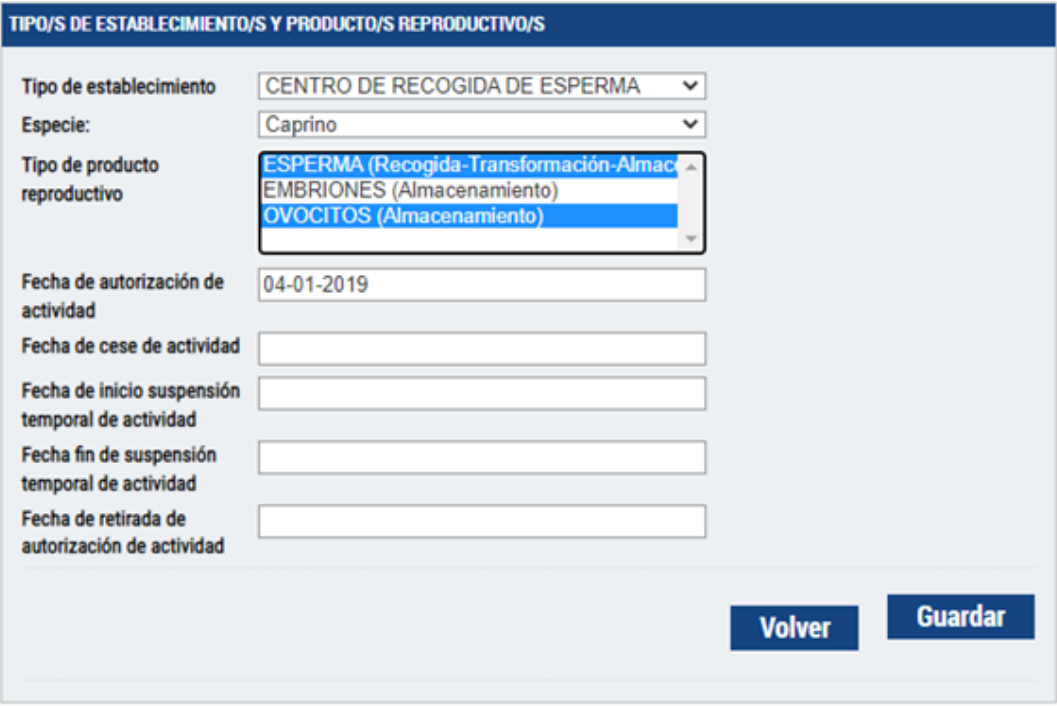

**Figura 9**

En el desplegable de **Especie**, deberá seleccionarse alguna de las siguientes opciones:

- Bovino
- •Ovino
- Caprino
- Porcino
- Équidos
- Camélidos
- •Aves
- Conejos

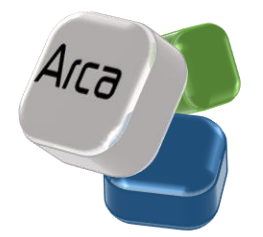

En el desplegable de **Tipo de producto reproductivo**, deberá seleccionarse alguna de las siguientes opciones

- Esperma
- Embriones
- •Ovocitos

Se podrá seleccionar varias opciones simultáneas en el campo de Tipos de productos reproductivos. Para ello, deberá hacerse clic en las opciones deseadas manteniendo pulsada a su vez la tecla de CTRL.

Una vez seleccionada la combinación Tipo de establecimiento/Especie/Tipo de producto reproductivo deseada, se deberá introducir los siguientes datos:

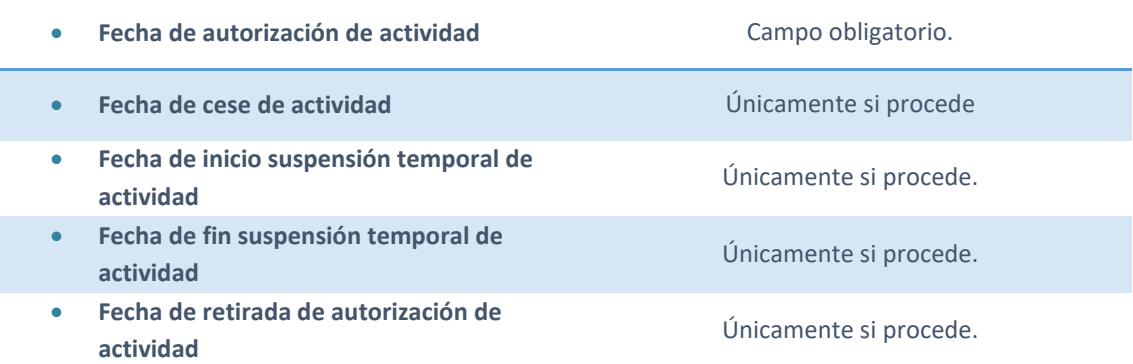

Una vez incluida al menos la fecha de autorización de la actividad, se deberá seleccionar **GUARDAR**. Si se selecciona **VOLVER**, se regresará a la pantalla principal, sin seleccionar ninguna de las opciones disponibles.

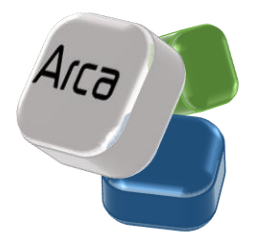

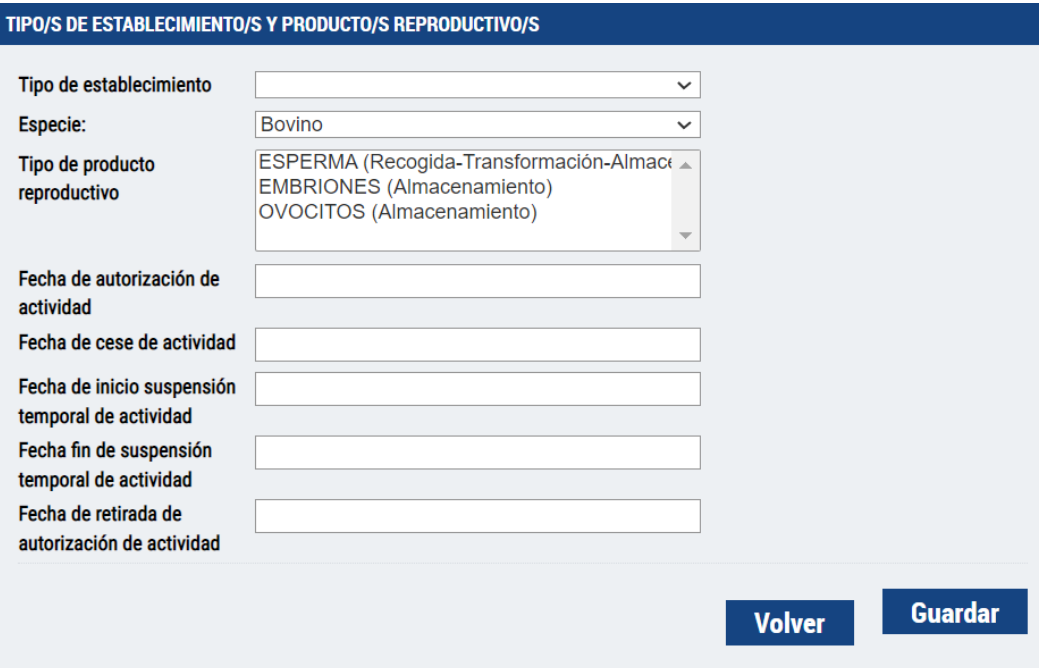

### **Figura 10**

Una vez guardados los datos anteriores será necesario cumplimentar los siguientes campos:

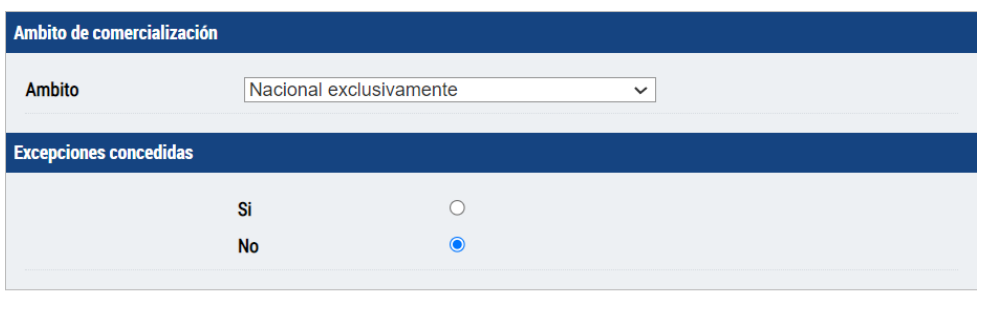

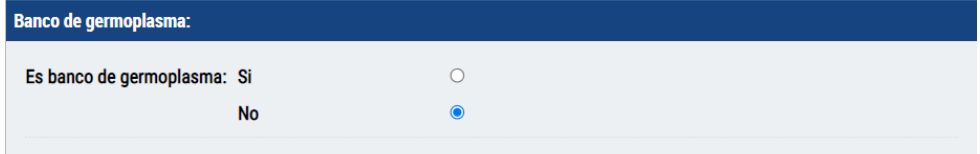

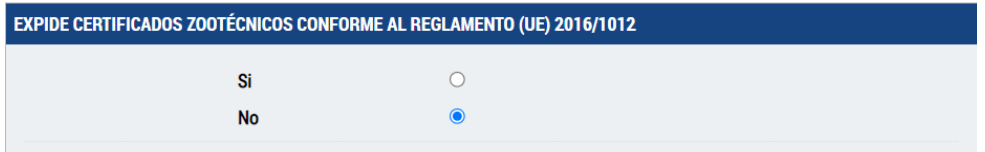

**Figura 11**

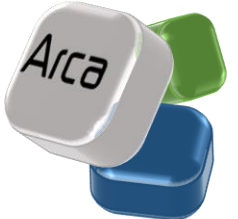

En el **Ámbito de comercialización** deberá seleccionarse alguna de las siguientes opciones:

- Intracomunitario
- Nacional exclusivamente

En el campo de las **Excepciones concedidas** deberá seleccionarse alguna de las siguientes opciones:

- Sí
- No

Si la respuesta es afirmativa deberá seleccionarse alguna/s de las siguientes opciones (no son excluyentes entre sí) (Figura 12):

- a. Productos reproductivos destinados a bancos de germoplasma.
- b. Recolección de productos reproductivos de razas de difícil manejo, especialmente si las mismas se localizan en explotaciones extensivas.
- c. Productos reproductivos cuyo objetivo sea apoyar los programas de conservación de razas amenazadas.
- d. Productos reproductivos de équidos inscritos en libros genealógicos de programas de cría oficialmente autorizados que participan en pruebas de selección o deportivas oficialmente reconocidas.

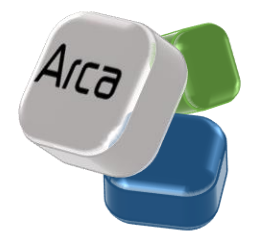

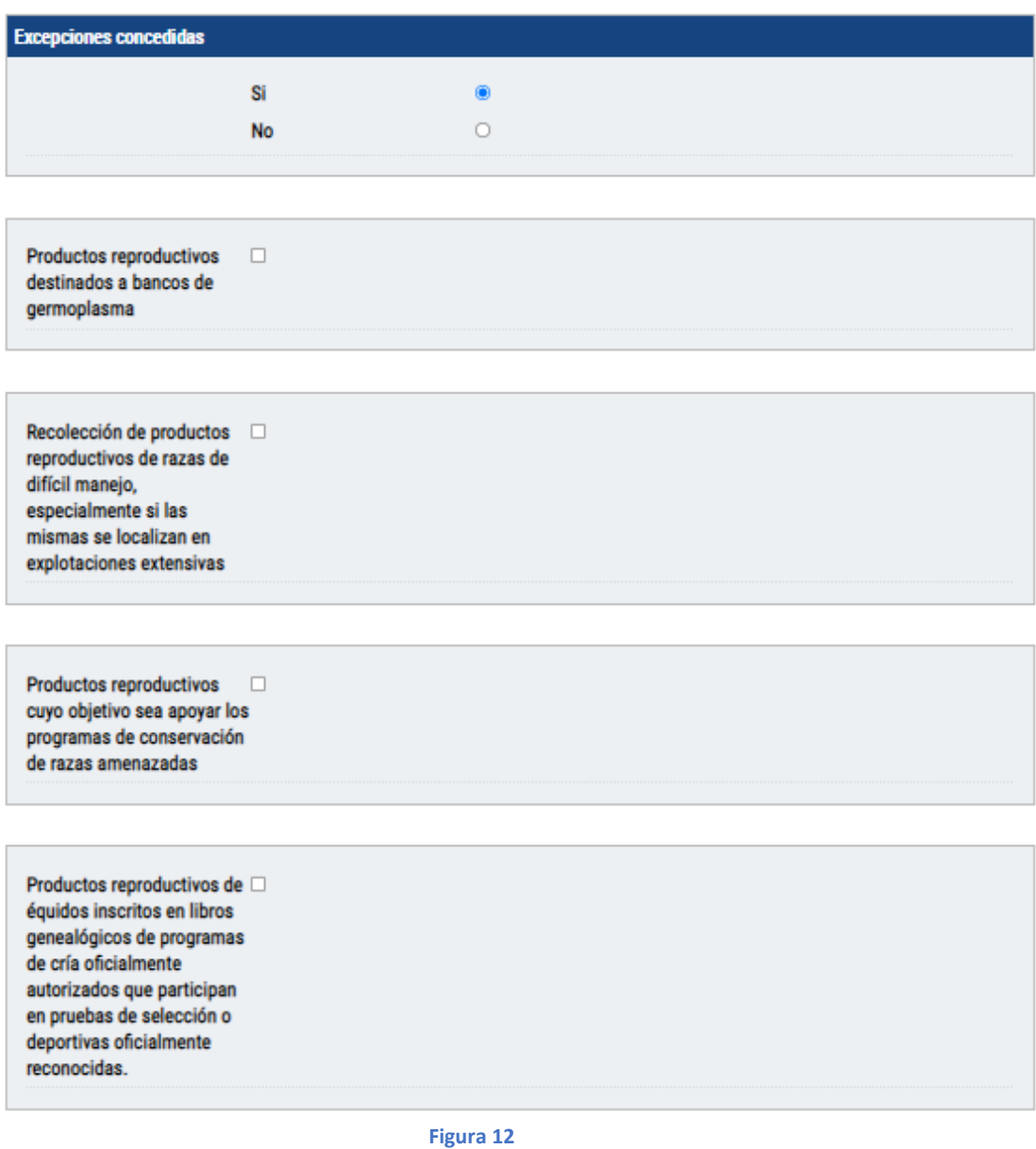

Para cada una de las excepciones concedidas deberá indicarse

- o Fecha de concesión de la excepción
- o Fecha de retirada de la autorización de excepción
- o Posibilidad de adjuntar fichero/s de resolución (Botón "Modificar ficheros")

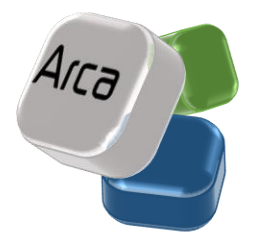

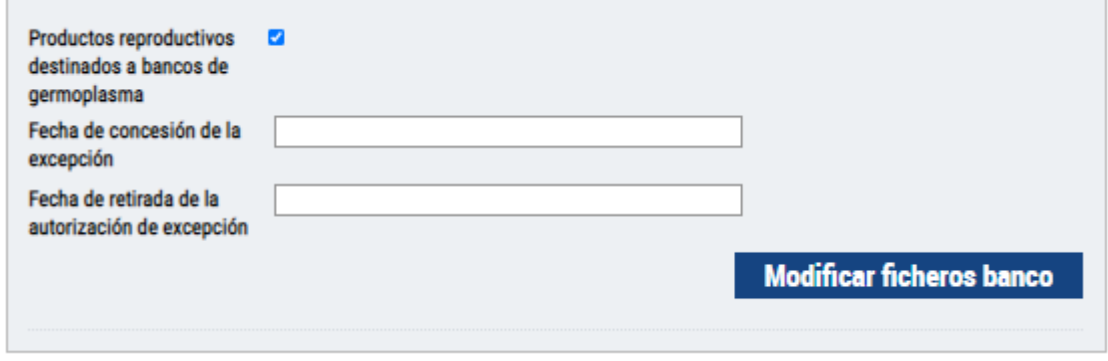

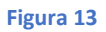

En el apartado **Banco de germoplasma** se señalará si el centro de reproducción está reconocido para actuar como banco de germoplasma

- Sí
- No

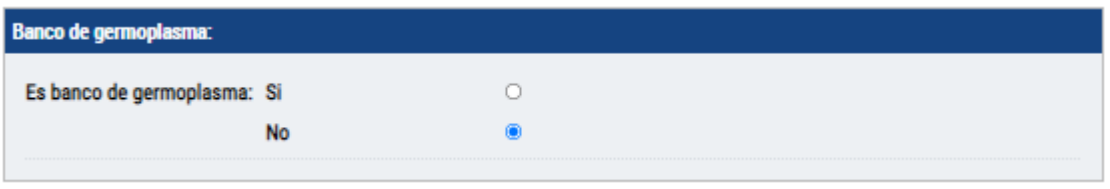

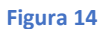

En caso de que la respuesta sea afirmativa deberán rellenarse además los siguientes campos:

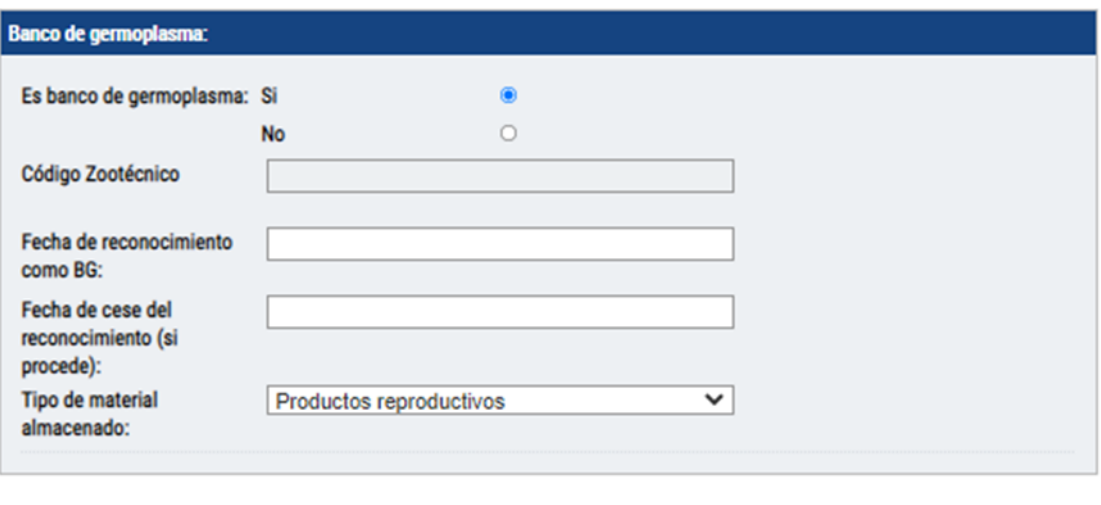

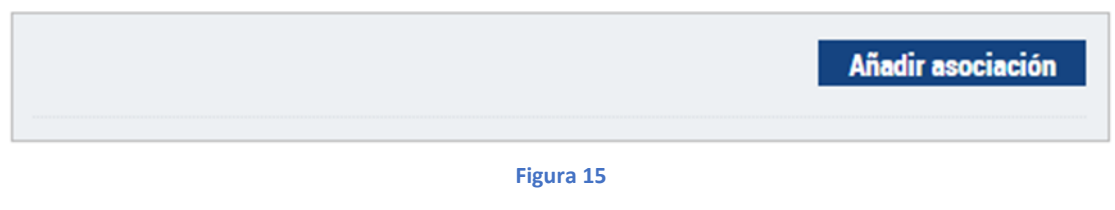

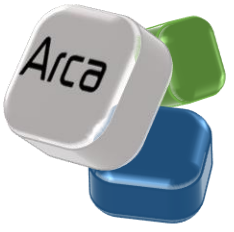

- o **Código zootécnico:** Este campo es generado automáticamente por la aplicación. Aquellos establecimientos que hayan sido reconocidos por la autoridad competente como bancos de germoplasma de acuerdo con lo establecido en el artículo 15.5 del Real Decreto 45/2019, de 8 de febrero, serán identificados en el Registro General de establecimientos y distribuidores de productos reproductivos mediante un código alfanumérico adicional que constará de:
	- a) el código BG.
	- b) dos dígitos, para identificar la comunidad autónoma donde se ubique el establecimiento, de acuerdo con el código INE.
	- c) dos dígitos que se asignarán de forma correlativa, con arreglo al orden de registro confeccionado al efecto en la comunidad autónoma.
- o **Fecha de reconocimiento como BG**
- o **Fecha de cese del reconocimiento** (si procede)
- o **Tipo de material almacenado**:
	- o Productos reproductivos
	- o Otro material genético
- o **Añadir Asociación**: Mediante esta opción se deberán añadir la/las Asociación/es a las que presta servicio de acuerdo con su programa de cría (dentro de las oficialmente reconocidas). Al seleccionar esta opción se abrirá una nueva pantalla, en la que seleccionar:
- o **Especie/s**
- o **Raza/s**
- o **Asociación**

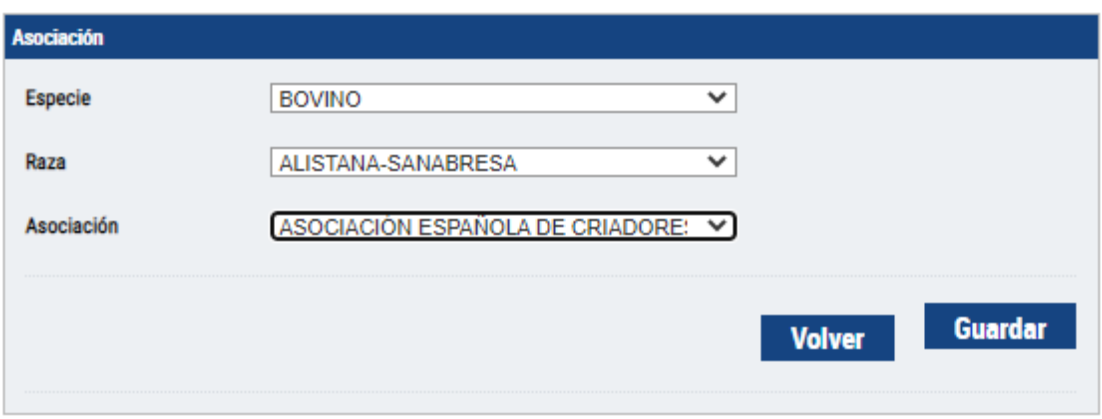

**Figura 16**

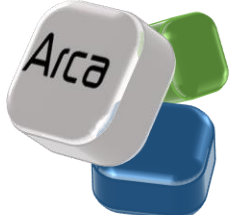

Una vez seleccionada la combinación Especie/Raza/Asociación deseada, se deberá seleccionar **GUARDAR.** Si se selecciona **VOLVER**, se regresará a la pantalla principal, sin grabar ninguna información.

En el apartado **Expide certificados zootécnicos conforme al Reglamento (UE) 2016/1012** deberá seleccionarse alguna de las siguientes opciones:

- Sí
- No

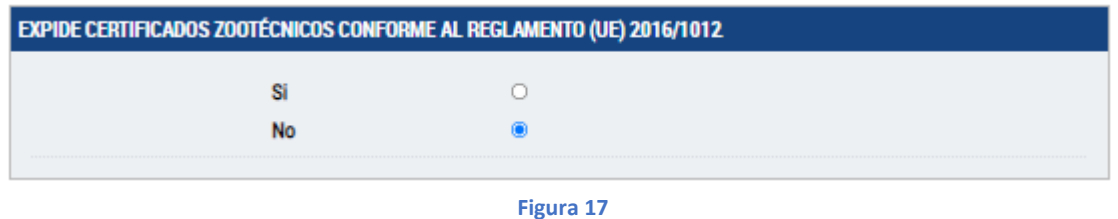

En caso de que la respuesta sea afirmativa deberán seleccionarse el botón de **AÑADIR ASOCIACIÓN**, para cumplimentar la siguiente información:

- o Especie
- o Raza/s para las que emite certificados zootécnicos
- o Asociación/es para las que emite certificado zootécnico
- o Posibilidad de adjuntar fichero de autorización.

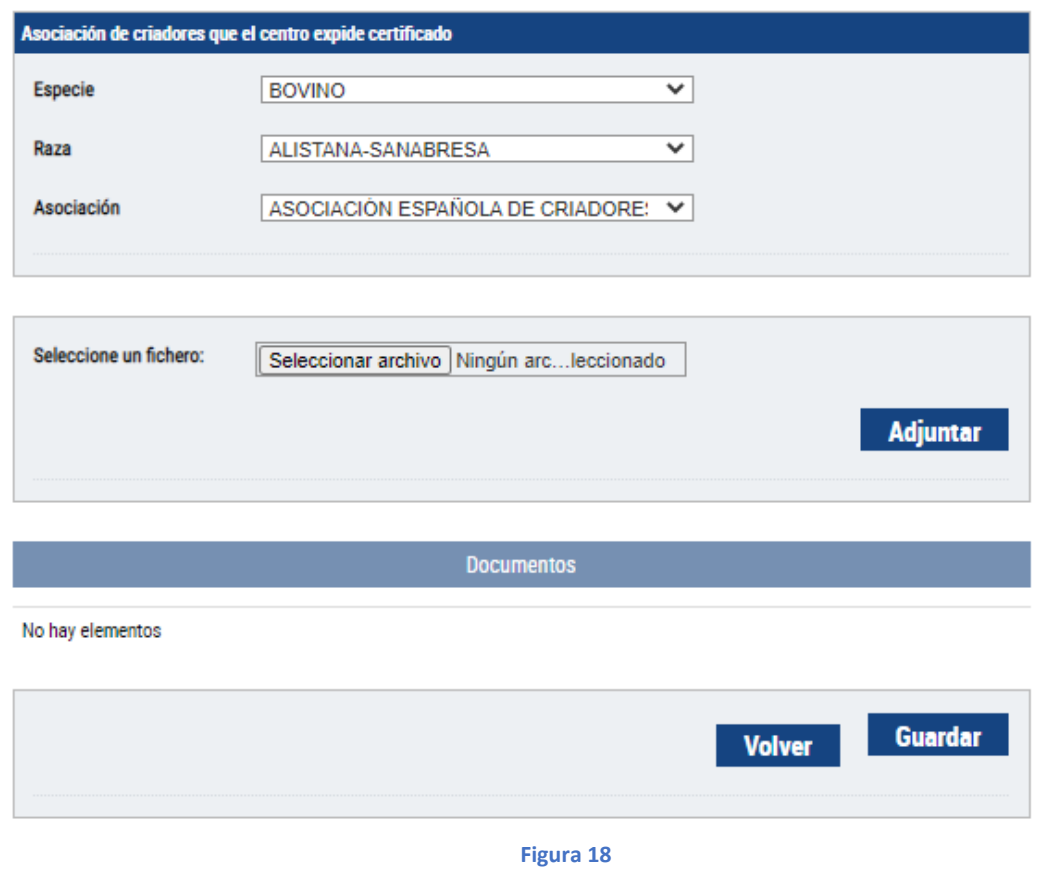

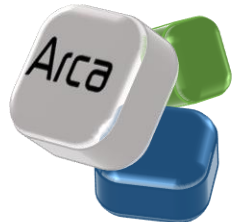

Una vez seleccionada la combinación Especie/Raza/Asociación deseada, e incorporado el archivo de autorización, se deberá seleccionar **GUARDAR**. Si se selecciona **VOLVER**, se regresará a la pantalla principal, sin grabar ninguna información.

En el apartado **Actividad** se indicará las siguientes fechas relacionadas con la actividad del centro:

- 1. Fecha de autorización:
- 2. Fecha de cese (si procede)
- 3. Fecha/s de inicio en caso de suspensión temporal (si procede)
- 4. Fecha de finalización en caso de suspensión temporal (si procede)
- 5. Fecha de retirada de la autorización o el registro (si procede)

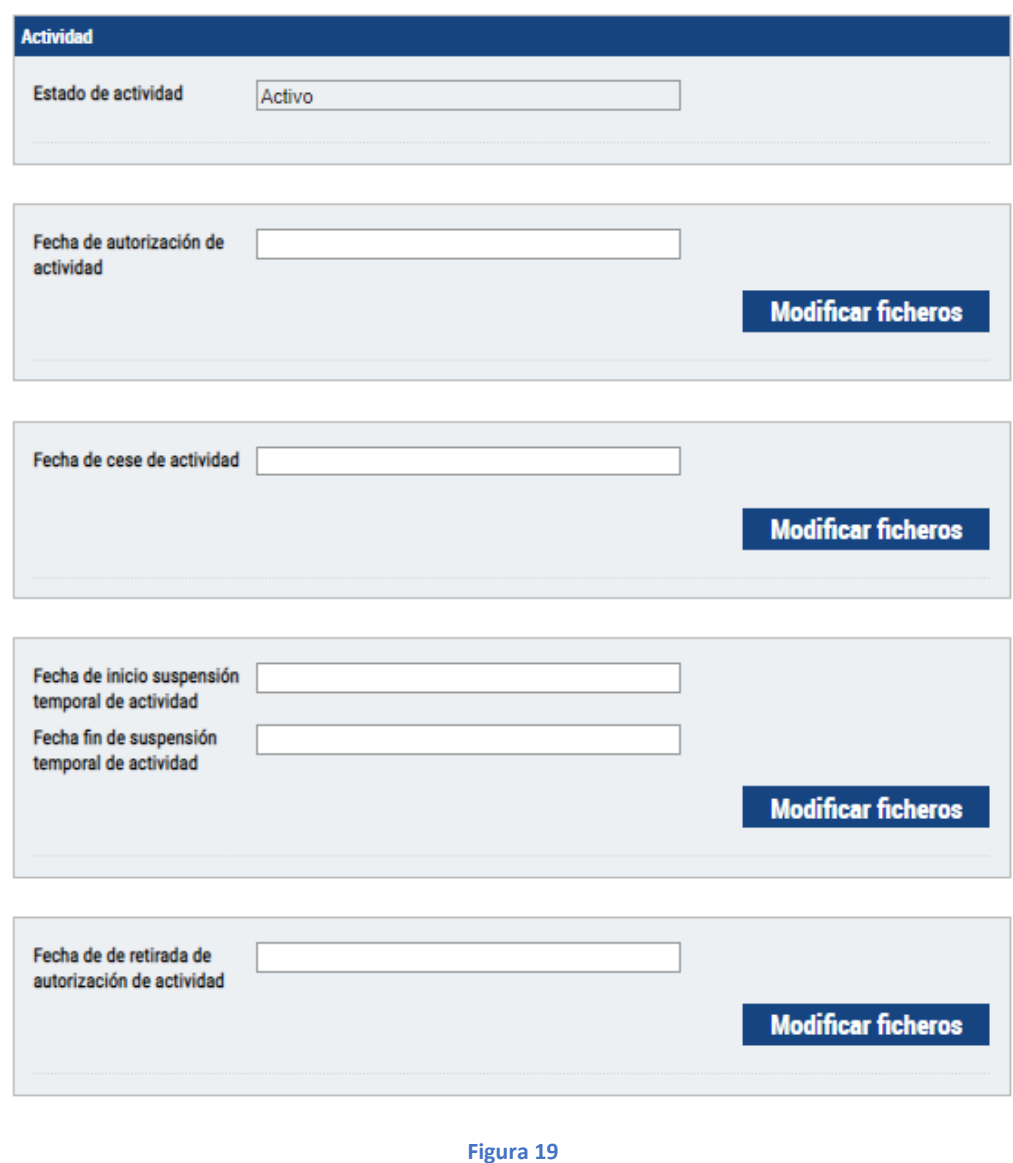

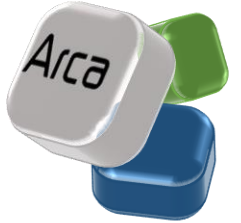

Igualmente, para cada fecha, se ofrece la posibilidad de adjuntar ficheros de suspensión o retirada de la autorización.

Una vez que se hayan introducido todos los datos deseados del centro, deberá seleccionarse la opción de **GUARDAR** situada en la parte inferior de la pantalla principal.

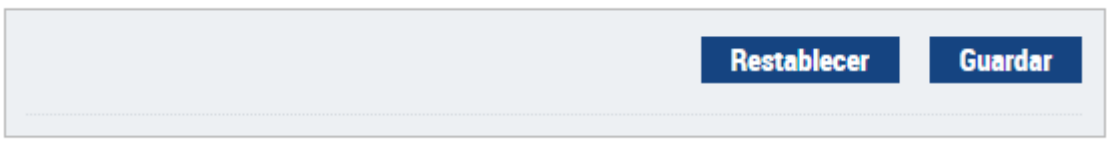

#### **Figura 20**

A continuación, si se ha seleccionado el tipo de establecimiento/especie/tipo de producto reproductivo, se generará automáticamente el código zootécnico correspondiente al centro, equipo o distribuidor, según corresponda, apareciendo en el siguiente recuadro:

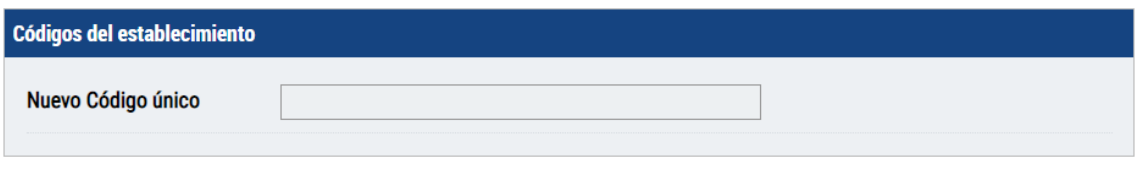

### **Figura 21**

Con la nueva normativa el código que identifica a cada centro debe ser único, así la nueva codificación consta de:

- a) un código con las letras ES.
- b) dos dígitos, para identificar la comunidad autónoma donde se ubique el establecimiento o distribuidor, de acuerdo con el código INE.
- c) tres dígitos que se asignarán de forma correlativa, con arreglo al orden de registro confeccionado al efecto en la comunidad autónoma.

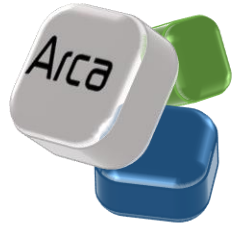

## <span id="page-22-0"></span>**4.2 CARGA DE DATOS ANUALES POR PARTE DE LOS CENTROS/EQUIPOS AUTORIZADOS Y/O REGISTRADOS.**

Los centros/equipos autorizados/registrados deberán cargar información relativa a los animales donantes y material recogido/almacenado en sus instalaciones. Para ello, deben acceder a la carga de **Datos Anuales** a través de **ADMINISTRADOR**. Una vez realizado esta selección (ver figuras 22 y 23) deben introducir el **usuario y contraseña** correspondiente.

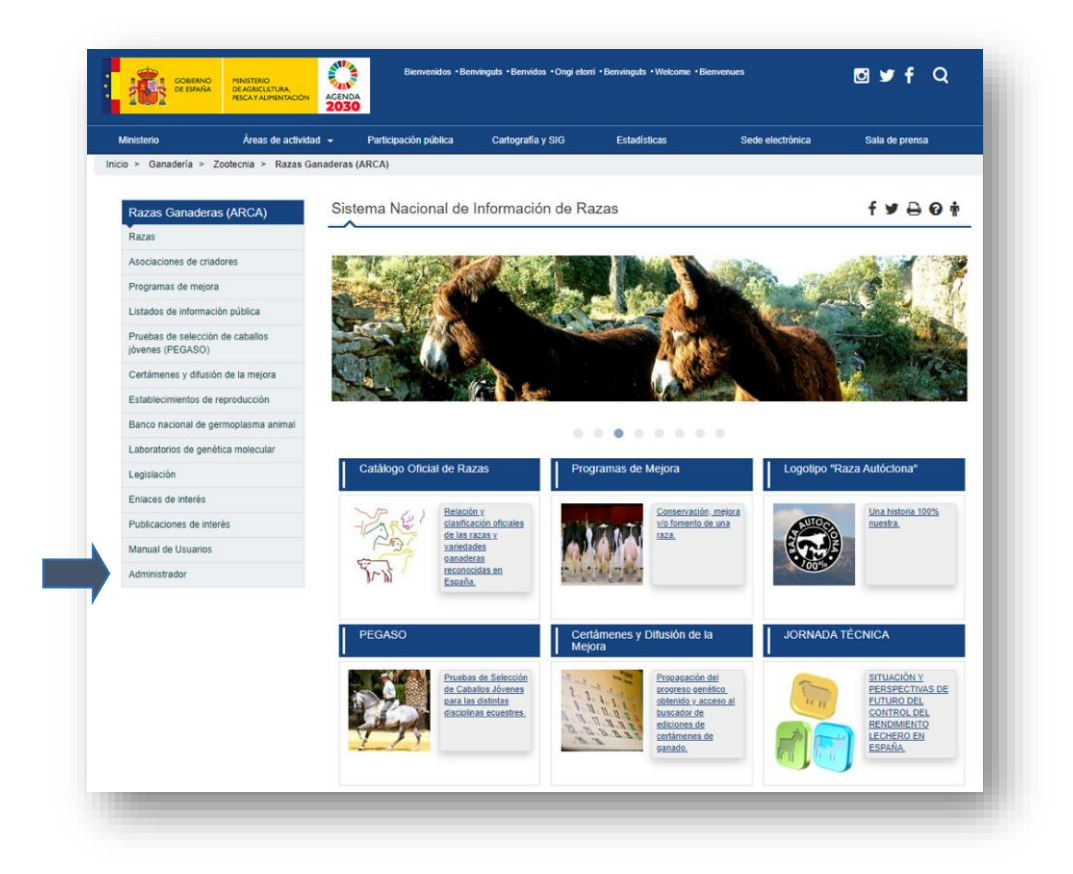

**Figura 22**

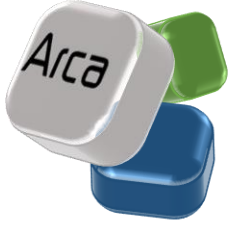

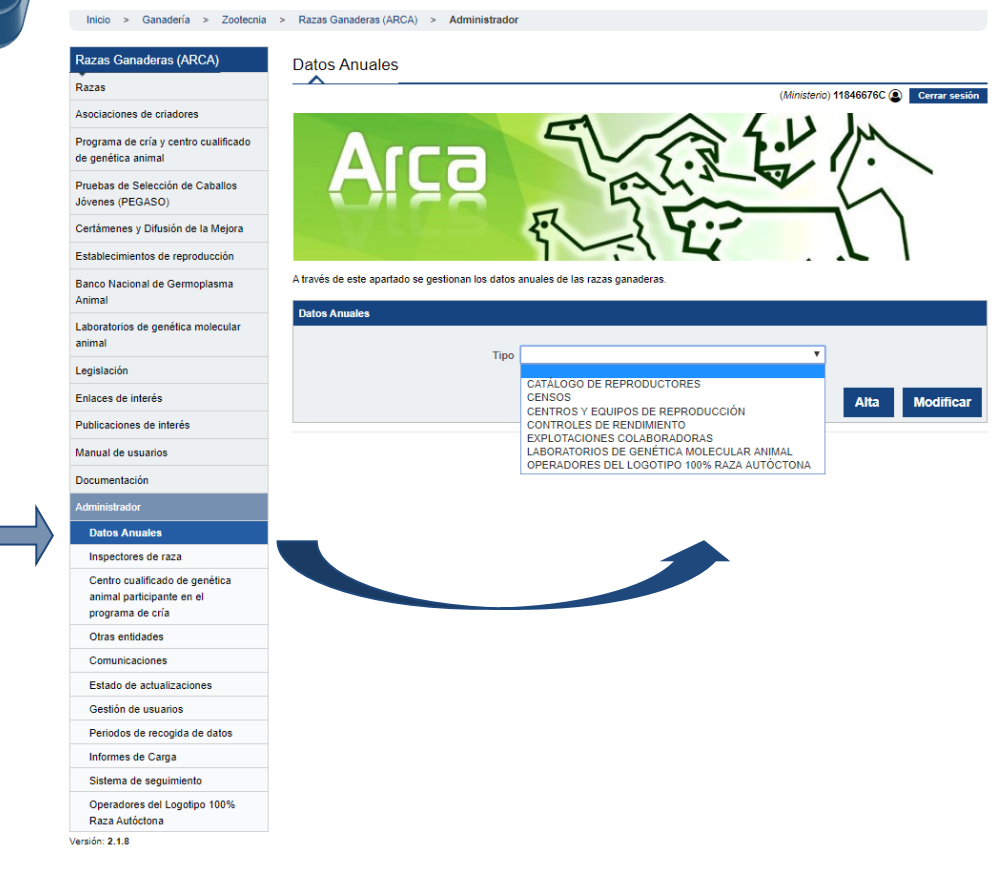

**Figura 23**

En la pestaña de **Datos anuales** se debe seleccionar en el desplegable la opción **centros y equipos de reproducción**.

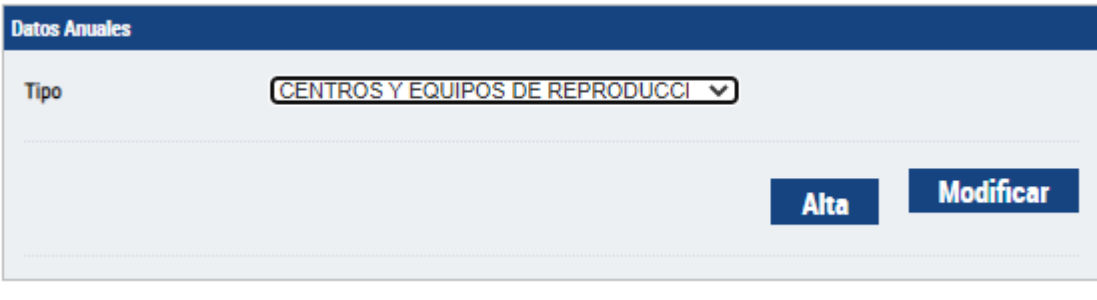

**Figura 24**

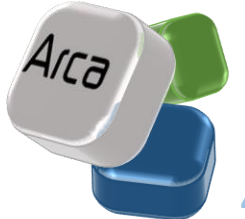

<span id="page-24-0"></span>**4.2.1 Alta de datos anuales de centros/equipos de reproducción**

A continuación se seleccionará la opción **ALTA**.

En el caso de los usuarios con perfil Centro, aparecerá directamente la ficha de datos anuales de su establecimiento donde será necesario cumplimentar la información correspondiente en los siguientes apartados:

- Donantes presentes en el centro a fecha 31 de diciembre del año de referencia
- Semen
- Ovocitos
- Embriones
- ADN
- Otro material genético
- Resumen.

El funcionamiento es común en todos los apartados. Deberán cumplimentarse en todos los apartados los siguientes campos (adicionalmente, en el apartado de Otro Material genético, habrá que cumplimentar el desplegable del tipo de material):

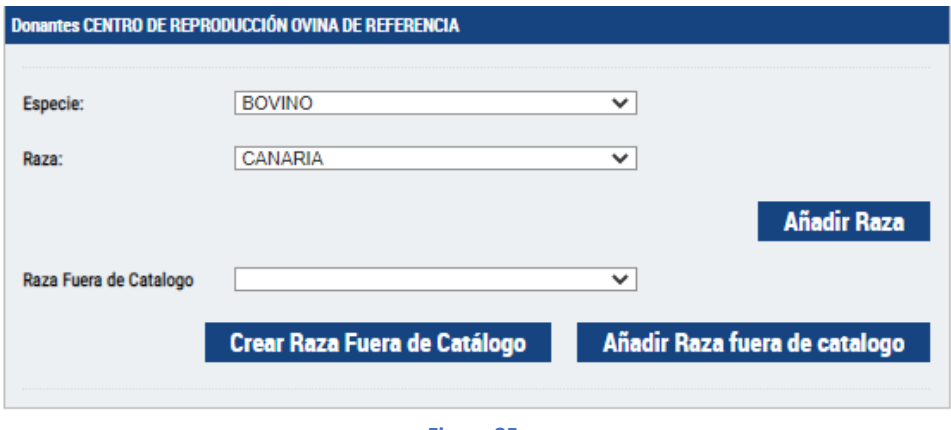

**Figura 25**

- o **Especie:** Buscador de especie que cuenta con las siguientes opciones disponibles en el desplegable:
	- **Bovina**
	- Equina
	- Ovina-Caprina
	- Porcina
	- Otras especies
- o **Raza:** En función de la especie seleccionada en el buscador anterior se mostrará un listado con las razas existentes para dicha especie.

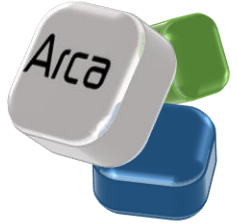

o **Razas Fuera de Catálogo:** En función de la especie seleccionada en el buscador anterior se mostrará un listado con las razas existentes para dicha especie. En caso de que no aparezca la raza deseada, podrá incluirse una nueva raza fuera de catálogo, mediante el botón "Crear Raza Fuera de Catálogo".

Una vez seleccionada una raza podría incluirse los datos de la misma para dicho material genético haciendo clic sobre el nombre de la misma.

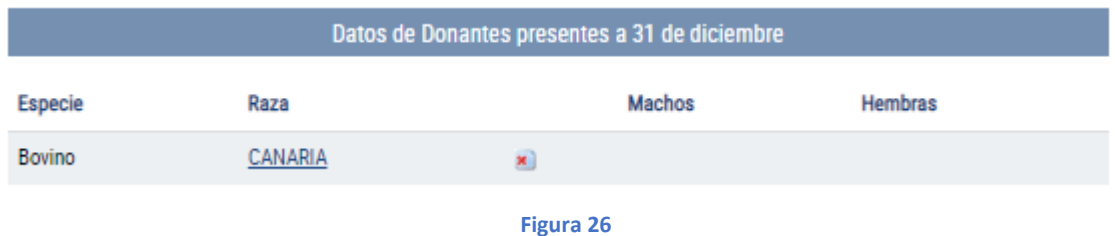

A continuación, se mostrará una pantalla con los datos de dicho material genético.

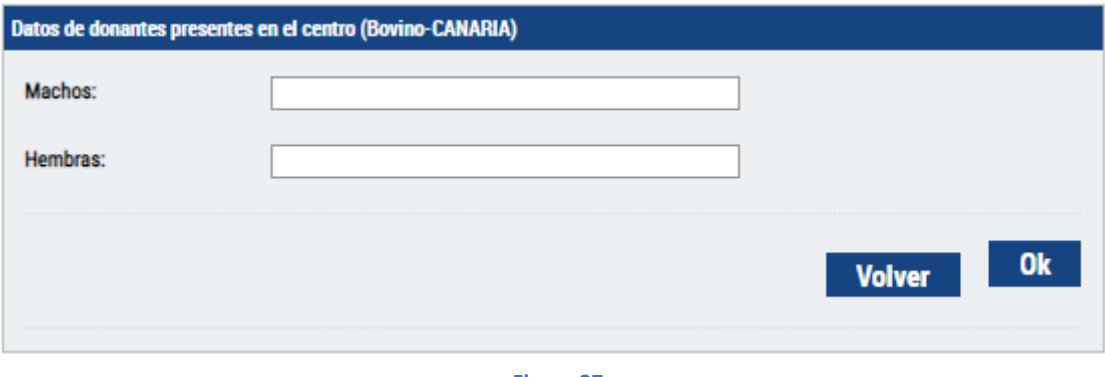

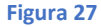

Si se selecciona la opción "**VOLVER**", se regresará a la pantalla principal sin guardar ninguno de los cambios realizados para dicha raza.

Si se selecciona la opción "**OK***",* el usuario regresa a la pantalla principal, en la que se mostrará una tabla con los datos introducidos para dicha raza.

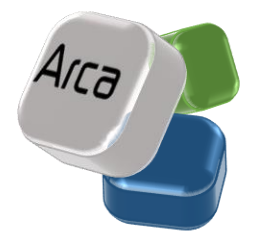

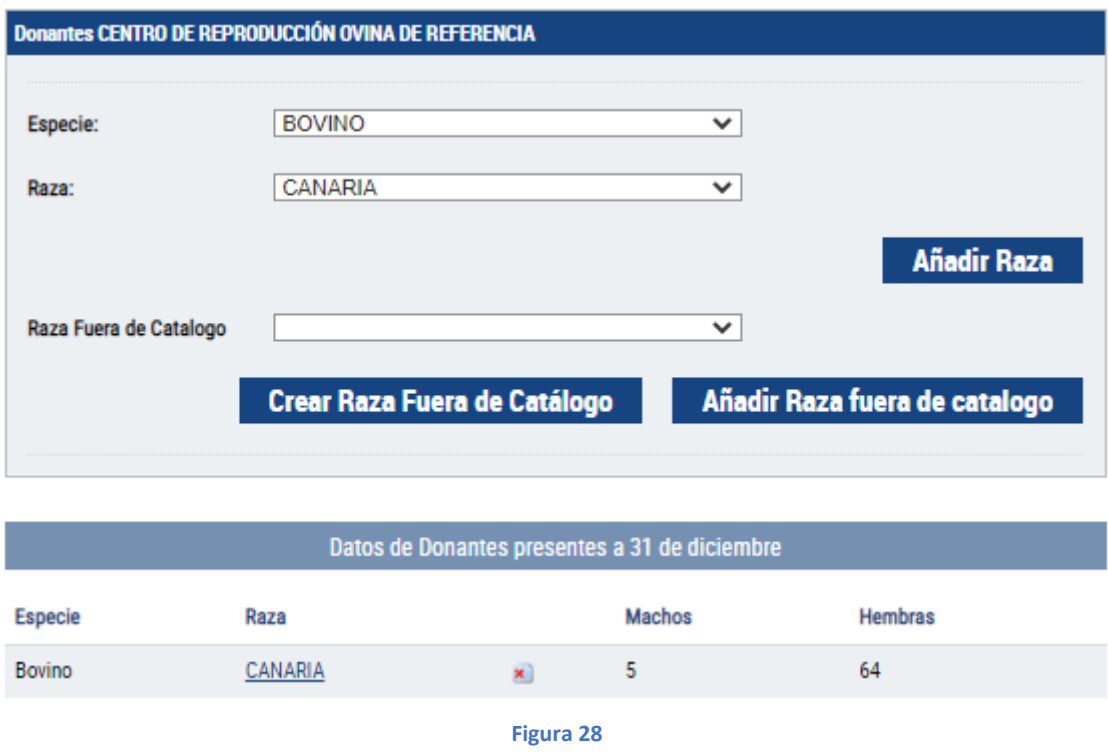

Para acceder a cada uno de los tipos de material genético, deberá seleccionarse las opciones **ANTERIOR/SIGUIENTE** existentes en la parte inferior de la pantalla:

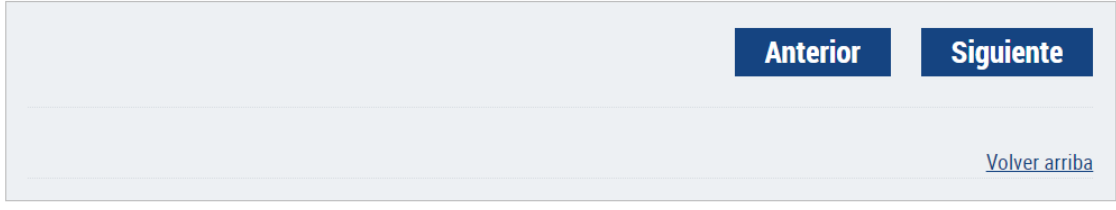

A continuación, se describen los campos existentes en cada tipo de material genético:

**DONANTES**

- Número de donantes **machos** del material producido y/o almacenado presentes en el establecimiento a 31 de diciembre del año de referencia.
- Número de donantes **hembras** del material producido y/o almacenado presentes en el establecimiento a 31 de diciembre del año de referencia.

**SEMEN**

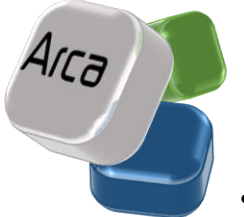

• **Número de dosis seminales** producidas durante el año de referencia. (Sólo deben contabilizarse las dosis que se hayan producido en el año de referencia de la carga de datos)

- **Número de donantes** de las dosis seminales producidas durante el año de referencia. (Sólo deben contabilizarse los donantes de los que se hayan producido dosis en el año de referencia de la carga de datos)
- **Número de dosis seminales** almacenadas a 31 de diciembre del año de referencia. (Se contabilizarán TODAS las dosis que haya almacenadas, con independencia del año de recogida)
- **Número de donantes** de las dosis seminales almacenadas a 31 de diciembre del año de referencia. (Se contabilizarán TODOS los donantes a partir de los cuales se hayan obtenido las dosis que haya almacenadas, con independencia del año de recogida)
- **Fecha de primera recolección**. Se deberá recoger la fecha en la que se realizó la primera recolección del material almacenado en el establecimiento para la raza en cuestión. En caso de desconocer la fecha exacta se podrá incluir una estimada relativa al trimestre del año (primer trimestre: 1 de enero, segundo semestre 1 de abril, tercer semestre 1 julio, cuarto trimestre: 1 octubre)
- **Fecha de última recolección**. Se deberá recoger la fecha en la que se realizó la última recolección del material almacenada en el establecimiento para la raza en cuestión. En caso de desconocer la fecha exacta se podrá incluir una estimada relativa al trimestre del año (primer trimestre: 1 de enero, segundo semestre 1 de abril, tercer semestre 1 julio, cuarto trimestre: 1 octubre)
- **% de dosis seminales no recogidas bajo una excepción de las contempladas en el artículo 10 del Real Decreto 429/2022.**
- **Disponibilidad de uso:** Elegir entre:
	- o No disponible
	- o Disponible bajo restricciones
	- o Disponible para la venta libre.

## **OVOCITOS**

- **Número de ovocitos** recogidos durante el año de referencia. (Sólo deben contabilizarse los ovocitos que se hayan recogido en el año de referencia de la carga de datos)
- **Número de hembras donantes** de los ovocitos durante el año de referencia. (Sólo deben contabilizarse las donantes de las que se haya recogido ovocitos en el año de referencia de la carga de datos)

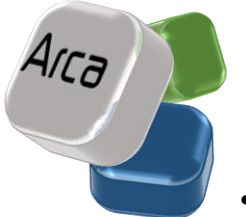

• **Número de ovocitos** almacenados a 31 de diciembre del año de referencia. (Se contabilizarán TODOS los ovocitos que haya almacenados, con independencia del año de recogida)

- **Número de hembras donantes** de los ovocitos almacenados a 31 de diciembre del año de referencia. (Se contabilizarán TODAS las donantes a partir de las cuales se hayan obtenido los ovocitos que haya almacenadas, con independencia del año de recogida)
- **Fecha de primera recolección**. Se deberá recoger la fecha en la que se realizó la primera recolección de los ovocitos almacenados en el establecimiento para la raza en cuestión. En caso de desconocer la fecha exacta se podrá incluir una estimada relativa al trimestre del año (primer trimestre: 1 de enero, segundo semestre 1 de abril, tercer semestre 1 julio, cuarto trimestre: 1 octubre)
- **Fecha de la última recolección.** Se deberá recoger la fecha en la que se realizó la primera recolección de los ovocitos almacenados en el establecimiento para la raza en cuestión. En caso de desconocer la fecha exacta se podrá incluir una estimada relativa al trimestre del año (primer trimestre: 1 de enero, segundo semestre 1 de abril, tercer semestre 1 julio, cuarto trimestre: 1 octubre)
- **% de ovocitos no recogidos bajo una excepción de las contempladas en el artículo 10 del Real Decreto 429/2022.**
- **Disponibilidad de uso:** Elegir entre:
	- o No disponible
	- o Disponible bajo restricciones
	- o Disponible para la venta libre.

## **EMBRIONES**

- **Número de embriones producidos** durante el año de referencia. (Sólo deben contabilizarse los embriones que se hayan producido en el año de referencia de la carga de datos, con independencia de si han sido producidos in vivo o in vitro)
- **Número de donantes machos** para los embriones producidos durante el año de referencia. (Sólo deben contabilizarse los donantes machos que se hayan empleado para la producción de embriones durante el año de referencia de la carga de datos, con independencia de si han sido producidos in vivo o in vitro)
- **Número de donantes hembras** para los embriones producidos durante el año de referencia. (Sólo deben contabilizarse las donantes hembras que se hayan empleado para la producción de embriones durante el año de referencia de la carga de datos, con independencia de si han sido producidos in vivo o in vitro)
- **Número de embriones** almacenados a 31 de diciembre del año de referencia. (Se contabilizarán TODOS los embriones que haya almacenados, con independencia del año de producción y de si han sido producidos in vitro o in vivo)

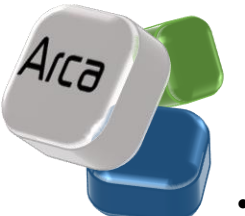

• **Número de donantes machos** para los embriones almacenados a 31 de diciembre del año de referencia. Se contabilizarán TODOS los donantes machos que se hayan empleado para la producción de los embriones que haya almacenados, con independencia del año de producción de los embriones y de si han sido producidos in vitro o in vivo)

- **Número de donantes hembras** para los embriones almacenados a 31 de diciembre del año de referencia. Se contabilizarán TODAS las donantes hembras que se hayan empleado para la producción de los embriones que haya almacenados, con independencia del año de producción de los embriones y de si han sido producidos in vitro o in vivo)
- **Fecha de primera recolección**. Se deberá recoger la fecha en la que se realizó la primera recolección (en el caso de los embriones in vivo) o producción (en el caso de los embriones in vitro) de los embriones almacenados en el establecimiento para la raza en cuestión. En caso de desconocer la fecha exacta se podrá incluir una estimada relativa al trimestre del año (primer trimestre: 1 de enero, segundo semestre 1 de abril, tercer semestre 1 julio, cuarto trimestre: 1 octubre)
- **Fecha de última recolección.** Se deberá recoger la fecha en la que se realizó la primera recolección (en el caso de los embriones in vivo) o producción (en el caso de los embriones in vitro) de los embriones almacenados en el establecimiento para la raza en cuestión. En caso de desconocer la fecha exacta se podrá incluir una estimada relativa al trimestre del año (primer trimestre: 1 de enero, segundo semestre 1 de abril, tercer semestre 1 julio, cuarto trimestre: 1 octubre)
- **% de embriones no recogidos bajo una excepción de las contempladas en el artículo 10 del Real Decreto 429/2022.**
- **Disponibilidad de uso**, elegir entre:
	- o No disponible
	- o Disponible bajo restricciones
	- o Disponible para la venta libre.
- **Número de embriones implantados durante el año de referencia**.

## **OTRO MATERIAL GENÉTICO**

- **Número de muestras de células somáticas/sangre/pelo** recogidas durante el año de referencia. (Sólo deben contabilizarse las muestras que se hayan recogido en el año de referencia de la carga de datos)
- **Número de donantes de muestras de células somáticas/sangre/pelo** recogidas durante el año de referencia. (Sólo deben contabilizarse los donantes de los que se hayan recogido muestras en el año de referencia de la carga de datos)
- **Número de muestras de células somáticas/sangre/pelo** almacenadas a 31 de diciembre del año de referencia. (Se contabilizarán TODAS las muestras que haya almacenadas, con independencia del año de recogida)
- **Número de donantes machos/hembras de muestras de células somáticas/sangre/pelo** almacenadas a 31 de diciembre del año de referencia. (Se contabilizarán TODOS los donantes de las muestras que hallen almacenadas, con independencia del año de recogida)
- **Fecha de primera recolección**. Se deberá recoger la fecha en la que se realizó la primera recolección del material almacenado en el establecimiento para la raza en cuestión. En caso de desconocer la fecha exacta se podrá incluir una estimada relativa al trimestre del año (primer trimestre: 1 de enero, segundo semestre 1 de abril, tercer semestre 1 julio, cuarto trimestre: 1 octubre)
- **Fecha de última recolección.** Se deberá recoger la fecha en la que se realizó la primera recolección del material almacenado en el establecimiento para la raza en cuestión. En caso de desconocer la fecha exacta se podrá incluir una estimada relativa al trimestre del año (primer trimestre: 1 de enero, segundo semestre 1 de abril, tercer semestre 1 julio, cuarto trimestre: 1 octubre)
- **Número de muestras de ADN** recogidas durante el año de referencia. (Sólo deben contabilizarse las muestras que se hayan recogido en el año de referencia de la carga de datos)
- **Número de donantes de muestras de ADN** recogidas durante el año de referencia. (Sólo deben contabilizarse los donantes de los que se hayan recogido muestras en el año de referencia de la carga de datos)
- **Número de muestras de ADN** almacenadas a 31 de diciembre del año de referencia. (Se contabilizarán TODAS las muestras que haya almacenadas, con independencia del año de recogida)
- **Número de donantes machos/hembras de muestras de ADN** almacenadas a 31 de diciembre del año de referencia. (Se contabilizarán TODOS los donantes de las muestras que hallen almacenadas, con independencia del año de recogida)

Una vez introducidos los datos, se podrán revisar todos en el apartado de **RESUMEN**. En dicho apartado deberá seleccionarse la anualidad a la que pertenecen los datos. Por último se seleccionará la opción **GUARDAR**, ubicada en la parte inferior de la pantalla.

Una vez guardados y validados los datos (ver *Estado de Actualizaciones*), se visualizarán, únicamente por los gestores y supervisores del centro en el apartado de "*Centros y Equipos de Reproducción*", en la pestaña de datos anuales de dicho centro.

## **4.2.2 Modificación de Datos Anuales**

<span id="page-30-0"></span>Mediante este apartado, el usuario con perfil centro de Reproducción, Comunidad Autónoma o Ministerio podrá modificar los datos anuales de su centro. Este apartado solo está disponible, una vez que se haya introducido el usuario y la contraseña, desde el apartado de **ADMINISTRADOR.**

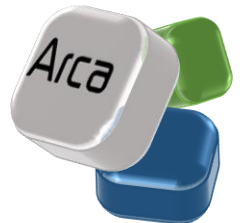

Al seleccionar esta opción en el menú principal se mostrará una pantalla en la que se deberá seleccionar la opción de centros y equipos de reproducción en el desplegable.

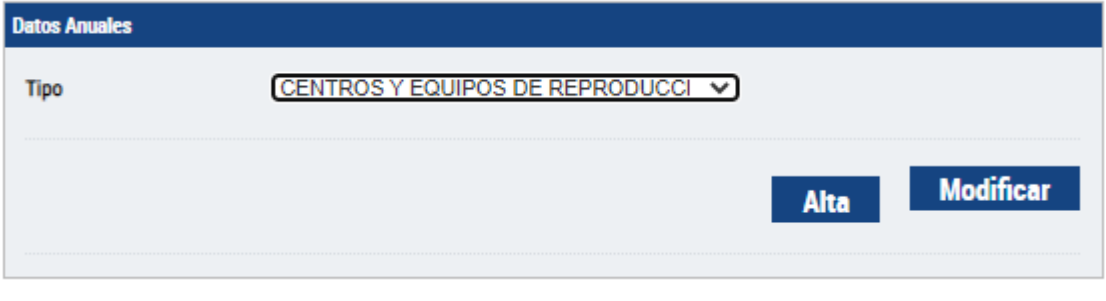

**Figura 29**

A continuación se seleccionar la opción **MODIFICAR.**

En el caso de los usuarios con perfil Centro, al seleccionar BUSCAR aparecerá directamente el listado de datos anuales de su establecimiento. En el caso de los usuarios con perdfil Minisiterio o CCAA, a continuación deberá seleccionarse el centro del que se desean modificar datos en el siguiente buscador.

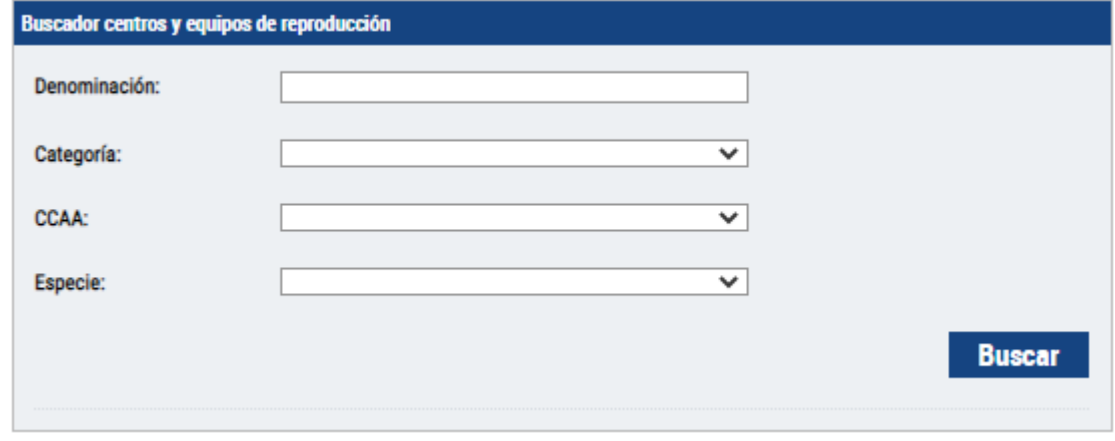

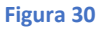

En el caso de los usuarios con perfil de CCAA, este campo aparece cumplimentado por defecto. En el caso de los usuarios con perfil Ministerio, se podrá elegir la Comunidad Autónoma de todas las disponibles en el campo desplegable, y a continuación se seleccionará el botón BUSCAR.

Se podrá acceder a los datos que se desean modificar, haciendo clic sobre el nombre del centro del año concreto.

A continuación, se modificarán los datos de funcionamiento del centro:

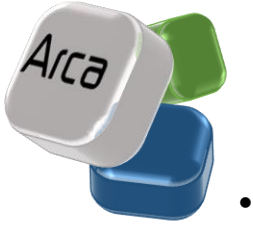

- Donantes
- **Semen**
- **Ovocitos**
- **Embriones**
- Otro Material Genético

Para saber cómo gestionar la información de cada uno de estos apartados ver el apartado 4.2.1.

Una vez introducidos los datos, se seleccionará la opción **GUARDAR**, ubicada en la parte inferior de la pantalla.

Una vez guardados y validados los datos (ver *Estado de Actualizaciones*), se visualizarán, únicamente por los gestores y supervisores del centro en el apartado de "*Centros y Equipos de Reproducción*", en la pestaña de datos anuales de dicho centro.